# WEADAC4.0 インストールマニュアル

July, 2020

株式会社 気象データシステム(MetDS)

Meteorological Data System, Co., Ltd.

目次

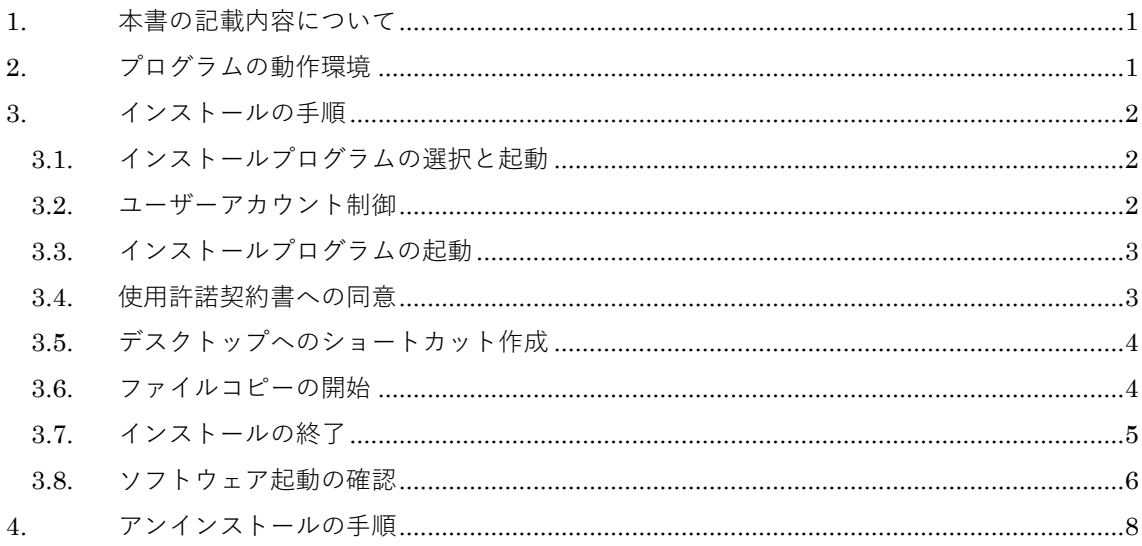

WEADAC の利用にあたって

1. 著作権・使用許諾について

 本ソフトウェアのダウンロードファイル圧縮ファイル内に同梱している PDF ファイル「WEADAC の 使用にあたって(使用許諾契約及びサポートについて)|に記載されていますので、ご一読ください。その 内容に同意する場合に限り,本書で解説するプログラム類を使用できます。インストーラー を最後まで適 用した時点で、その内容に同意したものと見なします。

2. その他

本著作権物を利用して得られた成果物を公表する場合は、その用途を問わず、使用許諾の内容に従って ください。

WEADAC のホームページについて

WEADAC の関連情報は、以下の URL に示す MDS のホームページをご覧ください。

https://www.metds.co.jp/

お問い合わせについて

WEADAC に関するお問い合わせは、E-mail にて下記までお願いいたします。(電話, FAX 等でのお 問い合わせは受け付けておりません。)

[E-mail] ea@metds.co.jp

# 1. 本書の記載内容について

本書は WEADAC (以降,「本ソフトウェア」)のインストールや使用についての説明を,本書執筆 時点の情報で記したものです。本ソフトウェアの更新や公開時期などにより画面の構成や表示、操作 等が本書の記載と一部異なることもありますが、同様の流れでインストール可能です。本書の記載と 本ソフトウェアで⼤幅な相違が発⽣する場合には本書は更新されます。

# 2. プログラムの動作環境

本ソフトウェアは, Windows10 での使用を前提に開発され, 日本語版 Windows 10 において動作 の確認をしています。

動作に必要な最低限の画面の解像度は, 1024×768 ドットですが, 縦の解像度が 1000 以上で快適 に動作します。また, Windows 標準のドット密度(96dpi)で正しく表示されるよう開発されています。 そのため、テキスト表示に使用する値を 96dpi より大きく設定している場合, ボタン等に表示される テキストが一部欠ける場合がありますが、これは本ソフトウェアの不具合ではありません。また、表 示が欠けても本ソフトウェアの動作に問題はありません。

本ソフトウェアのインストール先には,約 100MB の空き容量が必要です。

# 3. インストールの手順

# 3.1. インストールプログラムの選択と起動

 本ソフトウェアは通常,セットアッププログラムを zip 形式で圧縮した「圧縮ファイル」で配布さ れています。この圧縮ファイルの名称は,「WEADAC\_Setup.zip」です。圧縮ファイルの中は,イン ストールプログラムが1つだけ収められています。その名称は

#### ・「WEADAC\_Setup.exe」

です。このインストールプログラムを,デスクトップなどの任意のフォルダにコピーしてください。 コピーしたインストールプログラムをダブルクリックするとインストールプログラムが起動します。

#### 3.2. ユーザーアカウント制御

図1のように"ユーザーアカウント制御"の画面が表示されます。これは、本ソフトウェアがご使用の PC に必要なファイルを配置することを許可する確認になりますので,「**はい」**を左クリックして次に 進みます。

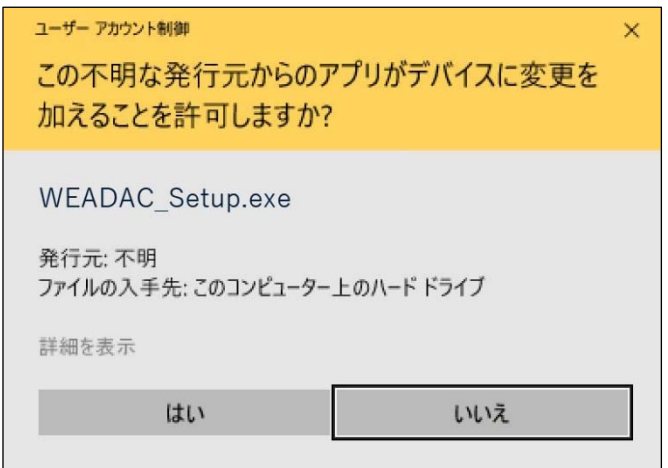

図 1 ユーザーアカウント制御ウィンドウ

## 3.3. インストールプログラムの起動

図2のように"WEADAC のインストール"のウィンドウが表示され、インストールプログラムが起動し ます。**「次へ」**を左クリックして次に進みます。

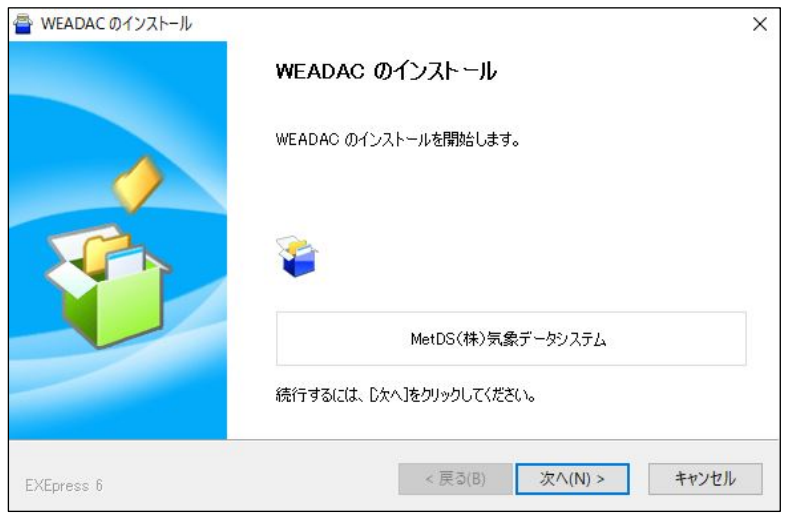

図2 インストールプログラムの起動

# 3.4. 使用許諾契約書への同意

図3のように"お読みください"のウィンドウが表示されます。枠の中に「WEADAC の使用にあた って(使用許諾契約及びサポートについて)」と題する文書が表示されます。これは、WEADAC の 使用許諾契約書ですので、最後までお読みください。この文書を最後まで表示させないと、「同意す る」のボタンは有効になりません。

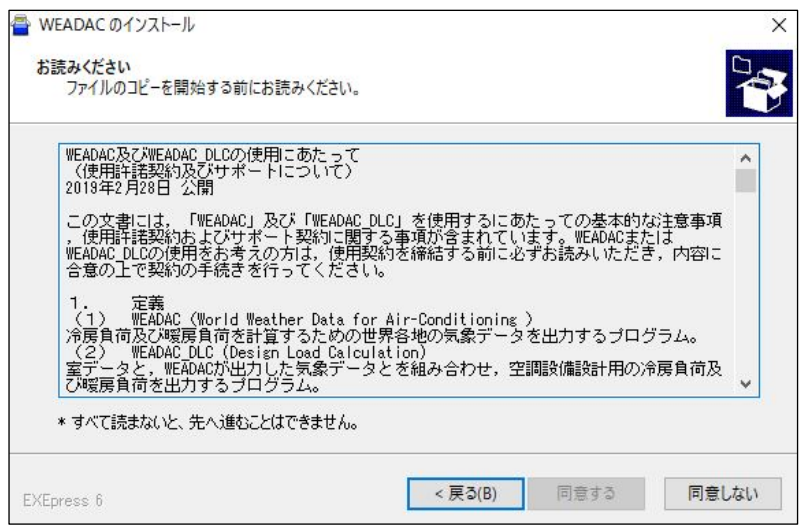

図 3 使用許諾契約書の表示

3.5. デスクトップへのショートカット作成

図4のように"コピー準備の完了"というウィンドウが表示されます。インストール先フォルダは, 「C:¥MDS¥」に固定されています。ここでは、デスクトップにショートカットを作成するかどうか を選択することができます。ショートカットを作成する場合は,「デスクトップ上にショートカットを作 成する」の左側にあるチェックボックスを左クリックしてチェックを入れます。ショートカットを 作成しない場合は、チェックを入れません。この操作を終えたら、「次へ」を左クリックして次に進 みます。

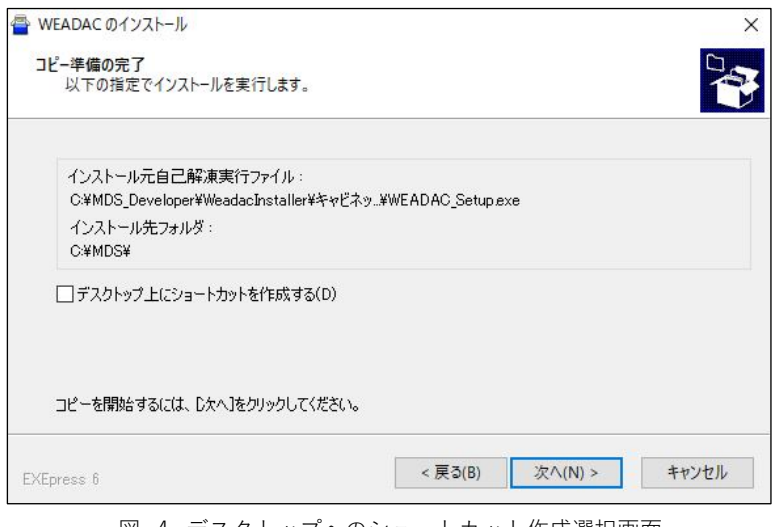

図 4 デスクトップへのショートカット作成選択画面

3.6. ファイルコピーの開始

図5のように, "インストール中"というウィンドウが表示され, 必要なファイルがコピーされま す。終了するまで待ちます。

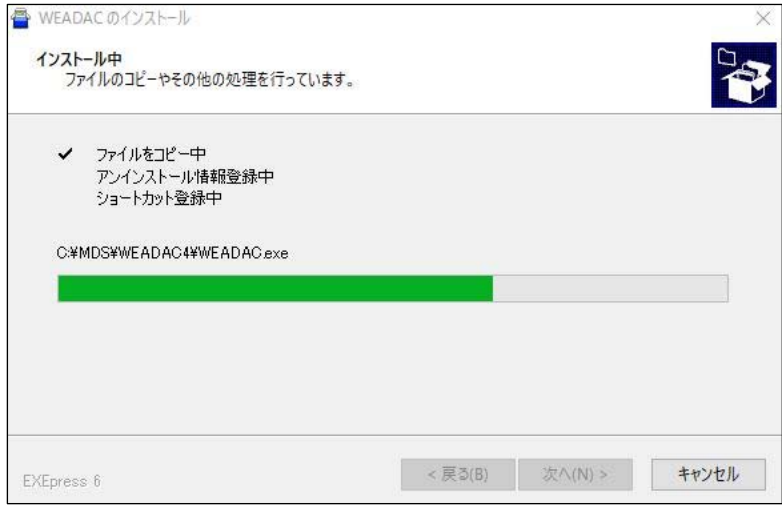

図 5 インストール中の画面

**<sup>(</sup>c) 2020, Meteorological Data System, Co., Ltd. All Rights Reserved.** 

# 3.7. インストールの終了

ファイルコピーが終了すると, "インストールの完了"という図6のような画面が表示されます。こ こで,「完了」ボタンを左クリックすれば,インストールプログラムが終了し,インストール作業が 終了します。

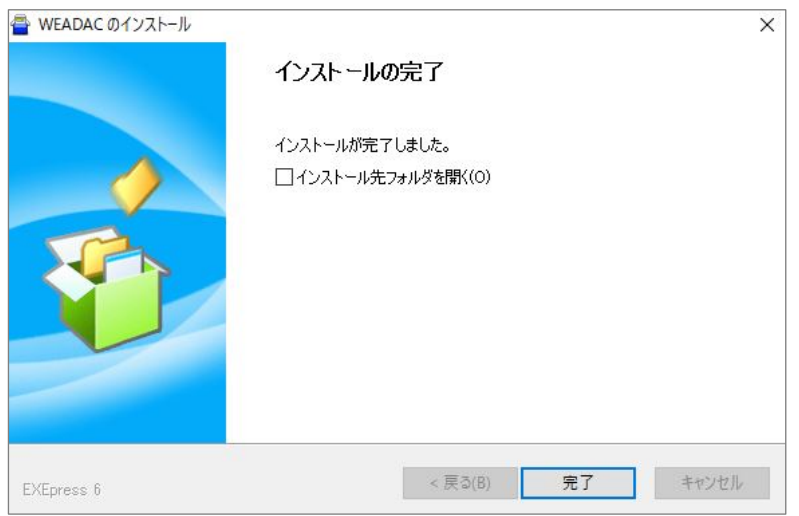

図6 インストール完了通知画面

#### 3.8. ソフトウェア起動の確認

#### 3.8.1. Windows 10 の場合

**6**

画面左下の Windows ボタンを押すと「最近追加されたもの」に WEADAC が表示されます(図 7)。また,「M」の項目に「MDS」フォルダが表示され, その中に WEADAC が登録されているの が確認できます (アップデート前の Windows10 では始めに「すべてのアプリ」を選ぶことで表示 されます) (図8)。

起動するには WEADAC の表⽰をクリックしてください。

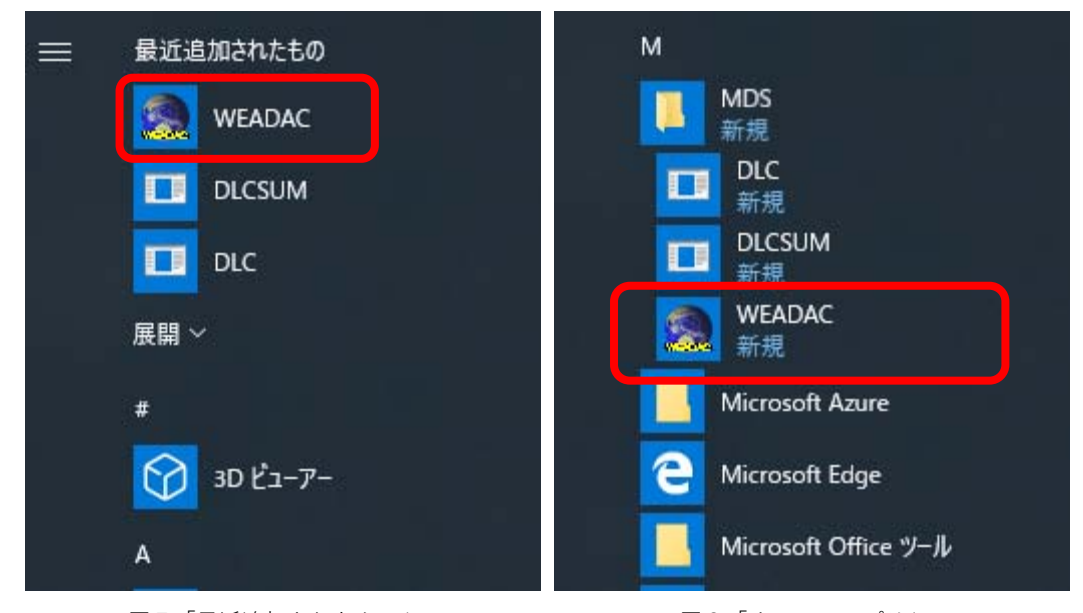

図7「最近追加されたもの」 図8「すべてのアプリ」

以降,同様に起動できますが, WEADAC に簡単にアクセスしたい場合には, WEADAC の表示 の上で右クリックして「スタート画面にピン留めする」などして(図9), スタート画面のお好みの 位置に配置してください。これについては Windows の持つ機能になりますので,詳しくは Windows の解説書等を参考にするか,マイクロソフトにお問い合わせください。

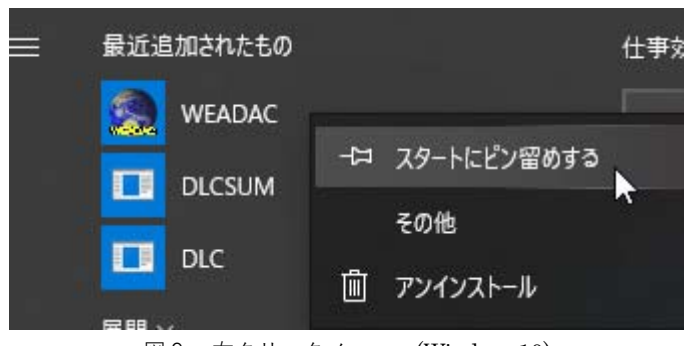

図9 右クリックメニュー(Windows10)

3.8.2. Windows 8 及び Windows 8.1 の場合

基本的に Windows10 と同様です。ただし, Windows8 では, Windows ボタンを押すとメニュー は表示されずスタート画面になりますので、「すべてのアプリ」から「M」の項目で「MDS」, 「WEADAC」へアクセスできます。必要に応じて「スタート画面にピン留めする」などしてくだ さい。

# 4. アンインストールの手順

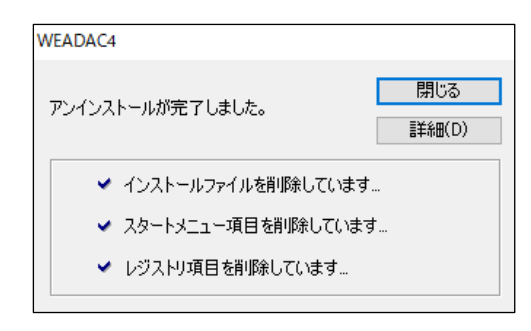

図10 アンインストーラー

WEADA は、Windows における標準的な方法でアンインストール可能です。この章では、代表的な 操作例を示します。この操作後、図10のような表示になり、アンインストールが完了します。

■アンインストール後の気象データについて■ WEADAC が出力したデータや、それを基に作成したデータについては、使用許諾契約の内容 に従った扱いをするようにしてください。 データの無断使⽤や契約違反が発⽣しないように注意してください。

4.1.1. Windows10 の場合

ここでは、2つの方法を紹介します。

方法1

- (1)ソフトウェア起動の確認の項でスタート画⾯にピン留めするときと同じ要領で,本ソフトウェ アのアイコン上で右クリックして、「アンインストール」を選択します。
- (2)インストールされているプログラムの一覧が表示されるので、本ソフトウェアを選択し、ダブ ルクリックするか,"アンインストールと変更"ボタンを左クリックしてください。

方法2

画面左下の Windows ボタンを押すと表示されるメニューから 「**設定 <sup>」</sup> 。**」をクリックして表示さ れる設定ウィンドウから「システム」を選択します。その後ウィンドウの左側から「アプリと機 **能**」を選び, 右側に表示されるアプリー覧のなかから本ソフトを探し, クリックして表示される

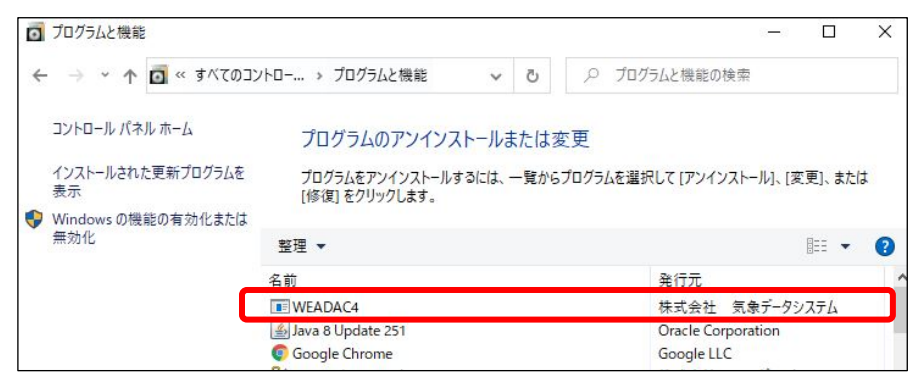

図11 アプリと機能

4.1.2. Windows 8 及び Windows8.1 の場合

「アンインストール」ボタンをクリックします。(図11)

基本的に Windows10 と同様になります。

### WEADAC4.0

## インストールマニュアル

- 編集・著作 株式会社 気象データシステム 印刷・発⾏ 株式会社 気象データシステム
- © 気象データシステム 2020

**(c) 2020, Meteorological Data System, Co., Ltd. All Rights Reserved.**

URL https://www.metds.co.jp/